# 使用指南

© Copyright 2014 Hewlett-Packard Development Company, L.P.

Microsoft 和 Windows 為 Microsoft 公司 集團的美國註冊商標。

本文件包含的資訊可能有所變更,恕不 另行通知。HP 產品與服務的保固僅列 於隨產品及服務隨附的明確保固聲明 中。本文件的任何部份都不可構成任何 額外的保固。HP 不負責本文件在技術 上或編輯上的錯誤或疏失。

第 1 版:2014 年 11 月

文件編號:800889-AB1

#### **產品聲明**

本指南說明大部分機型最常用的功能。 有些功能可能無法在您的電腦上使用。

並非所有功能都有在所有版本的 Windows 中提供。此電腦可能需要升級 的和/或另外購買的硬體、驅動程式及/ 或軟體, 才能充分利用 Windows 的功 能。如需詳細資訊,請前往 <http://www.microsoft.com>。

若要存取最新的使用指南,請前往 <http://www.hp.com/support>, 並選取您 的國家。選擇驅**動程式與下載**,然後按 照螢幕上的指示進行操作。

#### **軟體條款**

安裝、複製、下載或以其他方式使用本 電腦上預先安裝的任何軟體產品,即表 示您同意遵守 HP 使用者授權合約 (EULA) 的條款。如果您不接受這些授權 條款,唯一補償形式是在 14 天內退還 整部未經使用的產品(硬體及軟體), 以取回受經銷商之退款原則約束的全額 退款。

如需任何進一步的資訊,或要求全額退 款的電腦價格,請聯絡您經銷商。

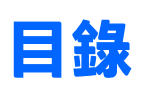

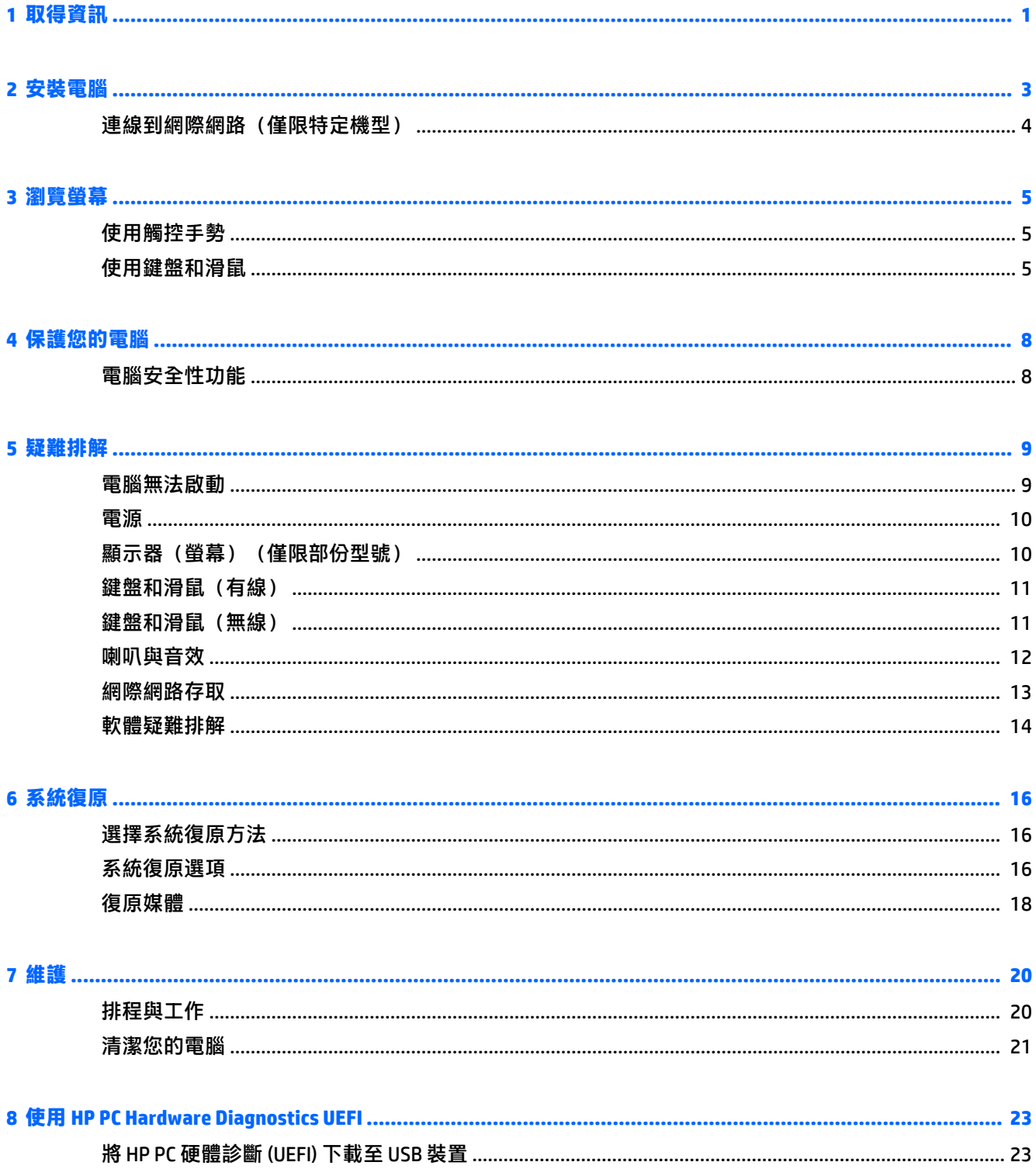

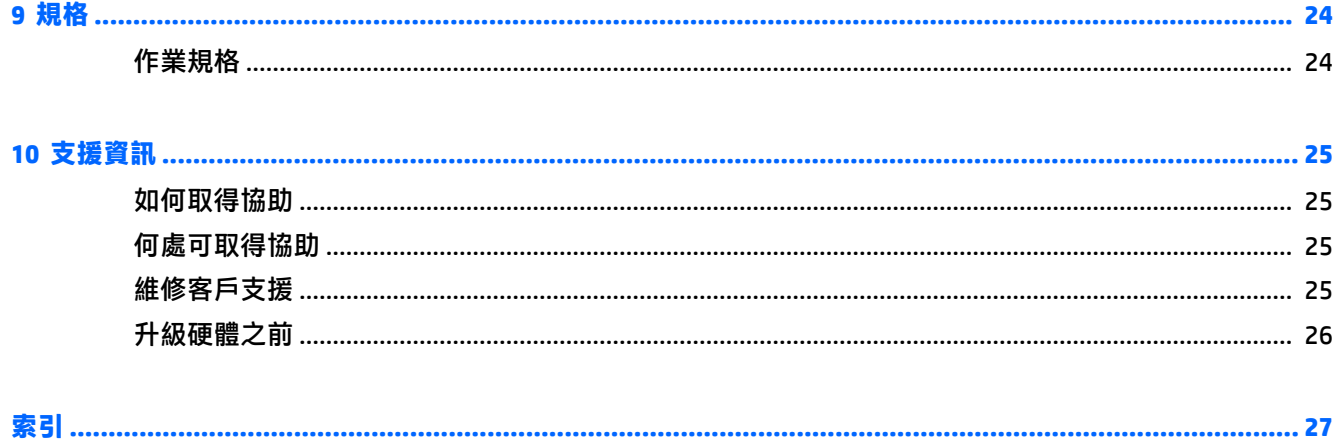

# <span id="page-4-0"></span>**1 取得資訊**

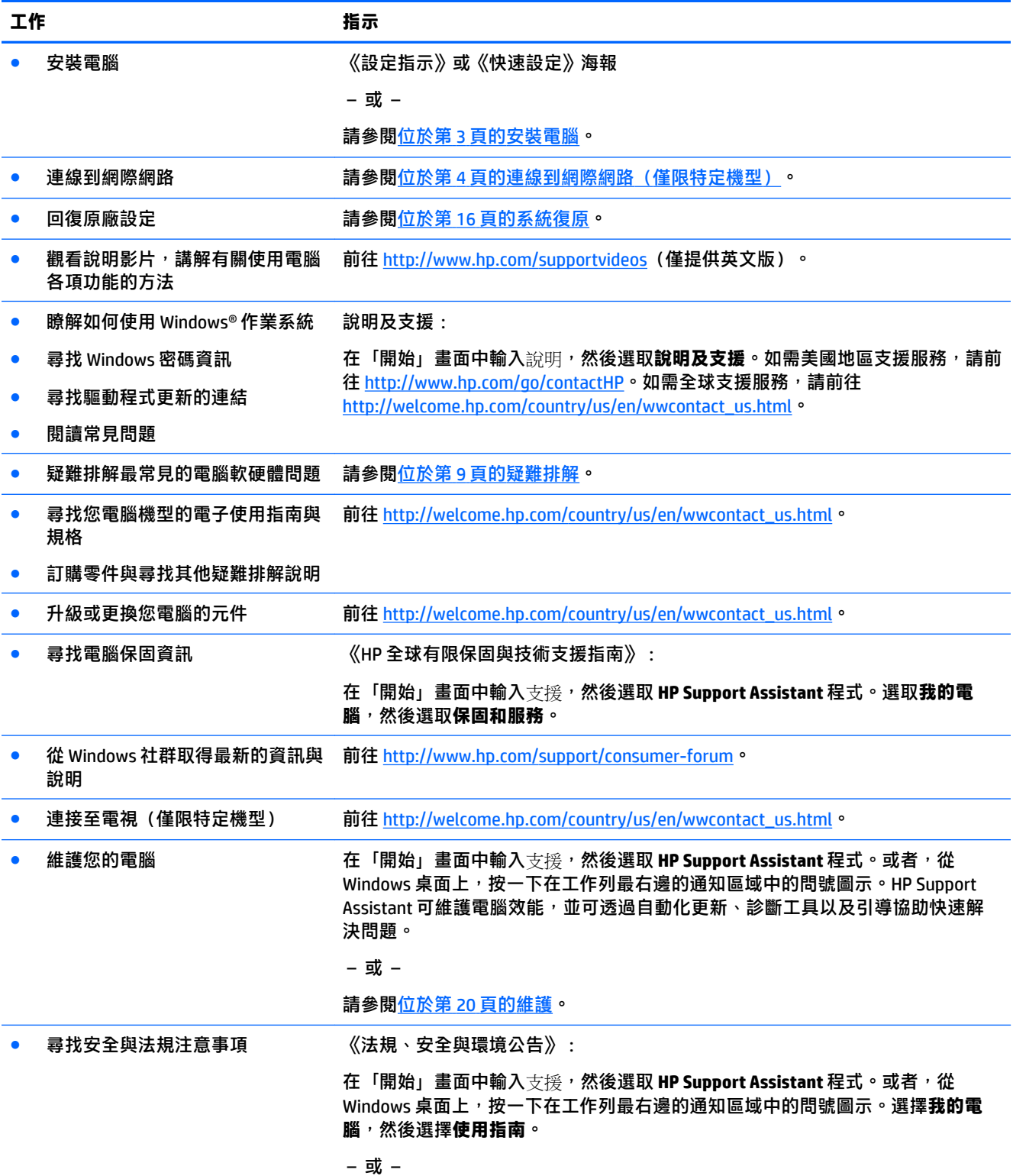

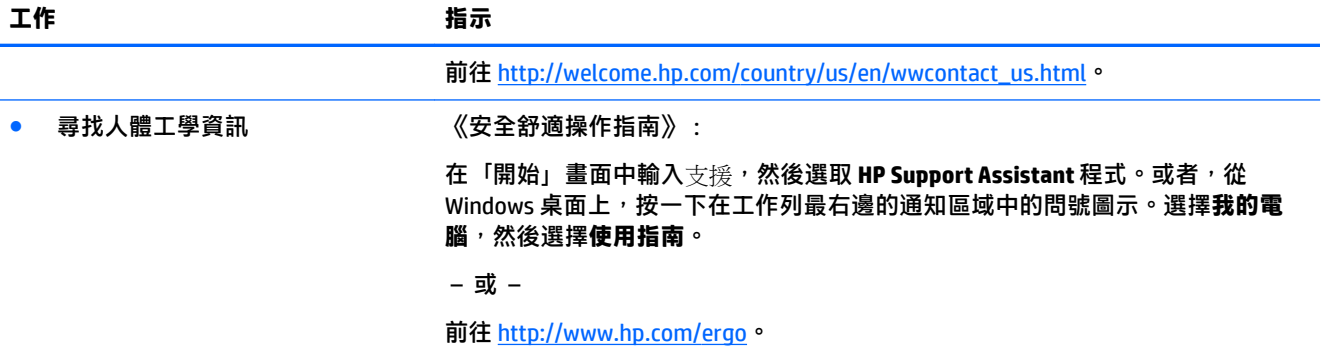

# <span id="page-6-0"></span>**2 安裝電腦**

**警告!**若要降低觸電或損壞設備的風險:

- 請將電腦放置於遠離水、灰塵、潮濕、油煙的位置。這些環境因素可能會增加電腦內部的溫度, 或引起火災或觸電。
- 請勿停用電源線接地接腳。接地接腳具備重要的安全功能。
- 將電源線插入可隨時輕鬆取用的 AC 插座中。
- 請從 AC 插座中拔除電源線,以中斷設備的電源。為了避免直接暴露在雷射光下,請勿打開 CD 或 DVD 光碟機的外殼。
- 電源供應器預設適用於您購買電腦的國家或地區。如果您前往其他地區,在您將電腦插頭插入 AC 插座之前,請先檢查新位置的電壓需求。

若要降低嚴重傷害的風險,請參閱《安全與舒適指南》。若要存取此指南,請前往 [http://www.hp.com/](http://www.hp.com/ergo) [ergo](http://www.hp.com/ergo)。

- 1. 將電腦放置在通風良好的位置,且勿將連接線放置於走道或是會被傢俱壓到或損壞的地方。
- 2. 將所有電源線從螢幕、電腦與配件連接到不斷電式電源供應器(UPS) 時,建議您使用電源突波保護 偵測裝置。如果您的電腦有電視調諧器,或是連接數據機或電話,請同樣為這類訊號輸入使用避 雷保護以保護電腦。將電視連接線或電話線連接到避雷保護裝置,再將裝置連接至電腦。
- **3.** 下載並安裝作業系統更新。
	- **a.** 檢視電腦目前使用的作業系統及版本。

在「開始」畫面中鍵入「控制台」,然後選取**控制台**。或者,從 Windows 桌面上,以滑鼠右鍵按 一下「開始」按鈕,然後選取**控制台**。選取**系統及安全性**,然後選取**系統**。

- **b.** 開啟網際網路瀏覽器,然後前往 [http://welcome.hp.com/country/us/en/wwcontact\\_us.html](http://welcome.hp.com/country/us/en/wwcontact_us.html)。
- **c.** 如有需要,按一下您的國家和語言,按一下**支援**,然後再按一下**下載驅動程式**。
- **d.** 在**根據產品尋找**欄位中,輸入您的電腦機型名稱和編號,然後按一下**執行**。
- **e.** 視需要從**產品搜尋結果**中選取您的電腦型號。
- **f.** 選取您電腦的作業系統。
- **g.** 在每個您想要下載的更新旁,按一下**下載**。
- **h.** 遵循螢幕上的指示安裝下載好的更新。
- **4.** 您可在電腦包裝箱中找到其他書面詳細資訊和更新訊息。

完成電腦初步安裝後,您可能想要安裝其他硬體裝置或軟體。檢查作業系統、記憶體及針對這些項目 列出的其他需求,然後再購買。請依照軟體製造商的指示安裝新軟體。

- **附註:**請只使用原廠授權的軟體。安裝複製的軟體可能導致安裝不穩定、使您的電腦感染病毒或是觸 犯法律。
- **附註:**安全性解決方案的設計目的在於遏阻,但可能無法防範竊盜、不當處理或軟體攻擊。

### <span id="page-7-0"></span>**連線到網際網路(僅限特定機型)**

連接到無線網路:

 $\widetilde{\boxdot}$  <mark>附註</mark>:若要設定無線區域網路 (WLAN) 並連線到網際網路,您需要備妥寬頻數據機(DSL 或纜線)(另外 購買),自網際網路服務提供者處購買的高速網際網路服務,以及無線路由器(另外購買)。

- 1. 若要自訂「開始」畫面或 Windows 桌面,指向畫面的右上角或右下角,以顯示快速鍵。
- **2.** 選取**設定**,然後再按一下網路狀態圖示
- **3.** 從清單中選取您的 WLAN。
- **4.** 按一下 **Connect**(連線)。

若 WLAN 已啟用安全性,則系統會提示您輸入安全密碼。輸入密碼,並按一下**登入**完成連線。

 $\overline{\mathbb{B}}$  附註:如果清單中未列出任何 WLAN,表示您可能不在無線路由器或存取點的覆蓋範圍中。

 $\beta$  附註:如果您沒有看到要連線的 WLAN ,從 Windows 桌面上,以滑鼠右鍵按一下網路狀態圖示, 然後選取**開啟網路和共用中心**。按一下設**定新連線或網路**。隨即顯示一份選項清單,供您手動搜 尋並連線至網路,或建立新的網路連線。

**5.** 遵照螢幕上的指示完成連線。

連線設定完成後,將滑鼠指標放在工作列最右邊的通知區域中的網路狀態圖示,以確認連線名稱和狀 態。

如需無線技術的詳細資訊,請參閱「說明及支援」中提供的「資訊」和「網站」連結。在「開始」畫 面中輸入說明,然後選取**說明及支援**。

連接到有線網路:

- 1. 將 8 接腳、RJ-45(網路)纜線插入您電腦上的網路接頭。
- **2.** 將網路線的另一端插入牆壁上的網路接頭或路由器。
- $\bar{\boxdot}$  <mark>附註</mark>:如果網路線含有可防止電視或無線電接收干擾的雜訊抑止迴路<sup>,</sup>請將纜線的迴路端朝向電 腦。

如果您有連線到網際網路的問題,請參閱位於第 13 [頁的網際網路存取。](#page-16-0)

# <span id="page-8-0"></span>**3 瀏覽螢幕**

您可以下列方式瀏覽電腦螢幕:

- 使用觸控手勢 (僅限特定機型)
- 使用鍵盤或滑鼠

特定電腦機型在鍵盤上具有特殊動作鍵或快速鍵功能,可以執行例常工作。

### **使用觸控手勢**

您可以藉由變更設定、按鈕組態、點選速度和指標選項,以自訂觸控手勢。

在「開始」畫面中鍵入「控制台」,然後選取**控制台**。或者,從 Windows 桌面上,以滑鼠右鍵按一下「開 始」按鈕,然後選取**控制台**。選取**硬體和音效**。在**裝置和印表機**,選取**滑鼠**。

**附註:**並非所有應用程式都支援觸控手勢。

### **使用鍵盤和滑鼠**

鍵盤和滑鼠可以讓您輸入、選取項目、捲動並執行與使用觸控手勢相同的功能。鍵盤也可以讓您使用 動作鍵和快速鍵執行特定功能。

÷ф. <mark>提示:</mark>鍵盤上的 Windows 鍵 ███ 可讓您從開啟的應用程式或 Windows 桌面<sup>,</sup>快速回到 「 開始 」 畫

面。再次按下 Windows 鍵,將會回到上一個畫面。

**附註:**視國家或地區,您鍵盤的按鍵和鍵盤功能可能會不同於本節中所討論。

#### **使用動作鍵或快速鍵**

使用特定按鍵和按鍵組合,您可以快速存取資訊或執行功能。

- 動作鍵 執行指派的功能。功能鍵上方的鍵盤上的圖示即代表該按鍵的指定的功能。 若要使用動作鍵功能,請按住此按鍵。
- 快速鍵 fn 鍵與 esc 鍵、空格鍵或適當動作鍵的組合。

若要使用快速鍵,請短暫按下 fn 鍵,然後再短暫按下快速鍵組合的第二個鍵。

依據電腦機型,您的鍵盤可能支援下列按鍵。

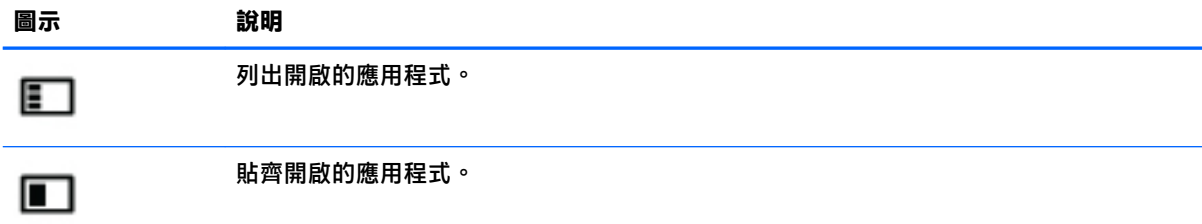

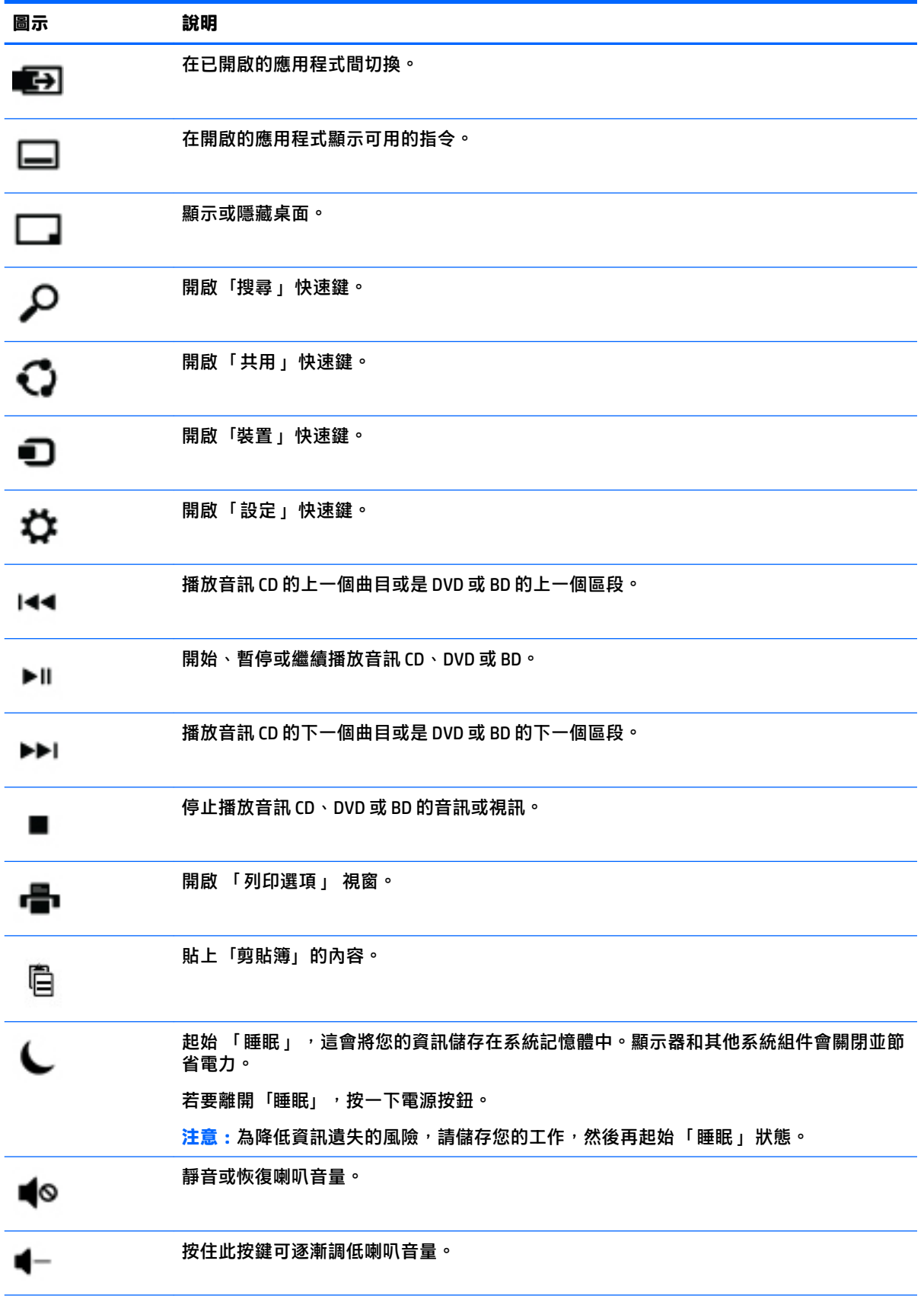

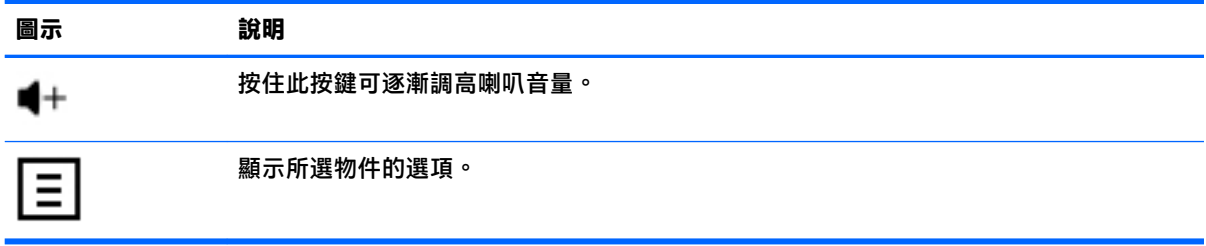

### **使用 Windows 快捷鍵**

Windows 提供的捷徑,讓您可以快速執行動作。只單獨按下 Windows 鍵  $\begin{bmatrix} \blacksquare \end{bmatrix}$ ,或搭配特定按鍵,即可 執行指定的動作。

# <span id="page-11-0"></span>**4 保護您的電腦**

您的電腦包含可保護系統完整性,並且防止電腦資料遭未經授權者存取的功能。請查看並善用這些功 能。

### **電腦安全性功能**

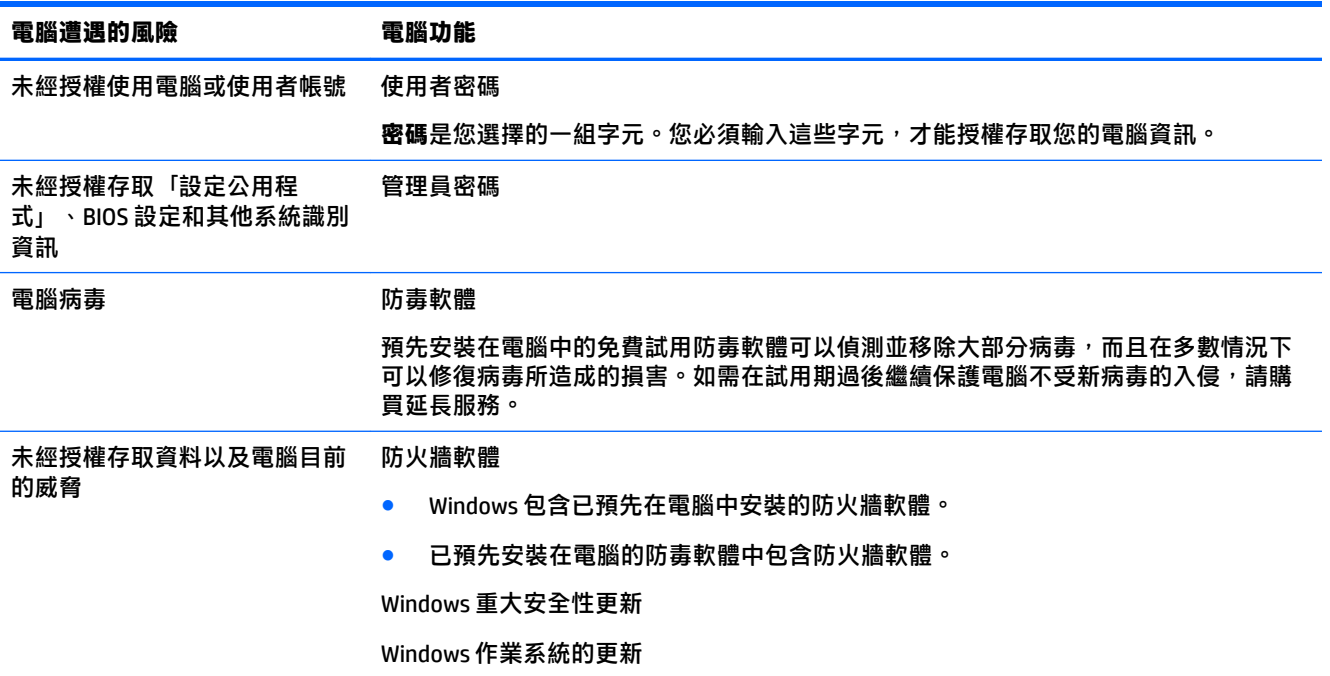

# <span id="page-12-0"></span>**5 疑難排解**

如果您有搭配電腦使用的任何週邊裝置的問題,例如顯示器或印表機,如需更廣泛的疑難排解,請參 閱產品製造商所提供的說明文件。下列表格說明您在安裝、啟動或使用電腦時可能遭遇到的部分問 題,請建議可能的解決方案。

如需詳細資訊或其他疑難排解選項,請前往 [http://welcome.hp.com/country/us/en/wwcontact\\_us.html](http://welcome.hp.com/country/us/en/wwcontact_us.html), 然後搜尋您的電腦機型。

### **電腦無法啟動**

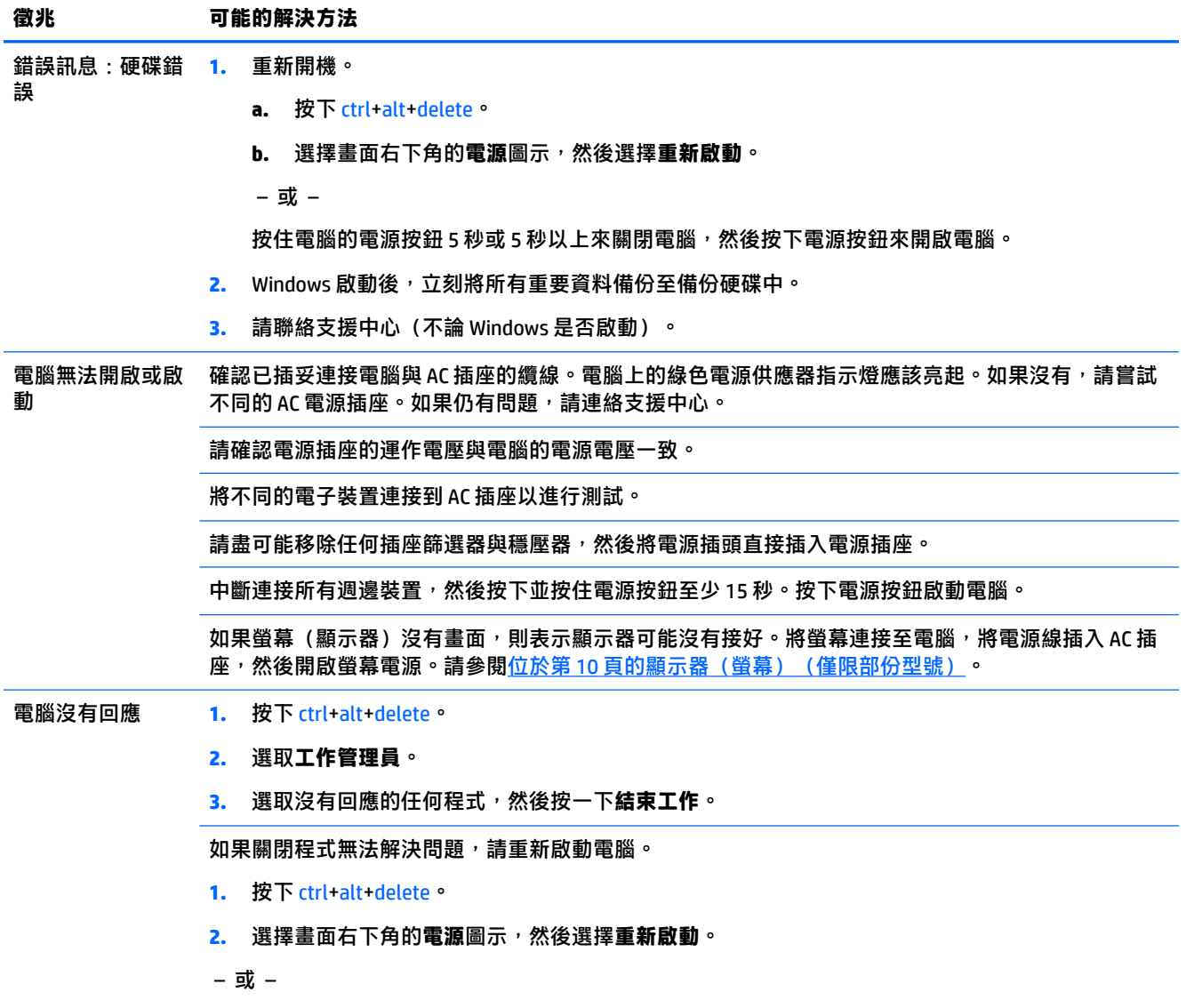

#### <span id="page-13-0"></span>**徵兆 可能的解決方法**

按住電腦的電源按鈕 5 秒或 5 秒以上來關閉電腦,然後按下電源按鈕來開啟電腦。

錯誤訊息:無效系 當光碟機活動停止時,請取出光碟機內的光碟,然後按下鍵盤上的空白鍵。 統磁碟或非系統磁 碟或磁碟錯誤

### **電源**

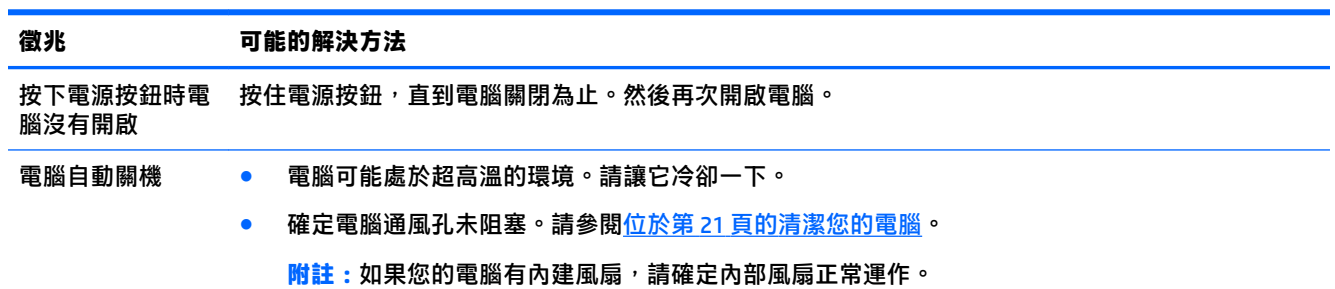

### **顯示器(螢幕)(僅限部份型號)**

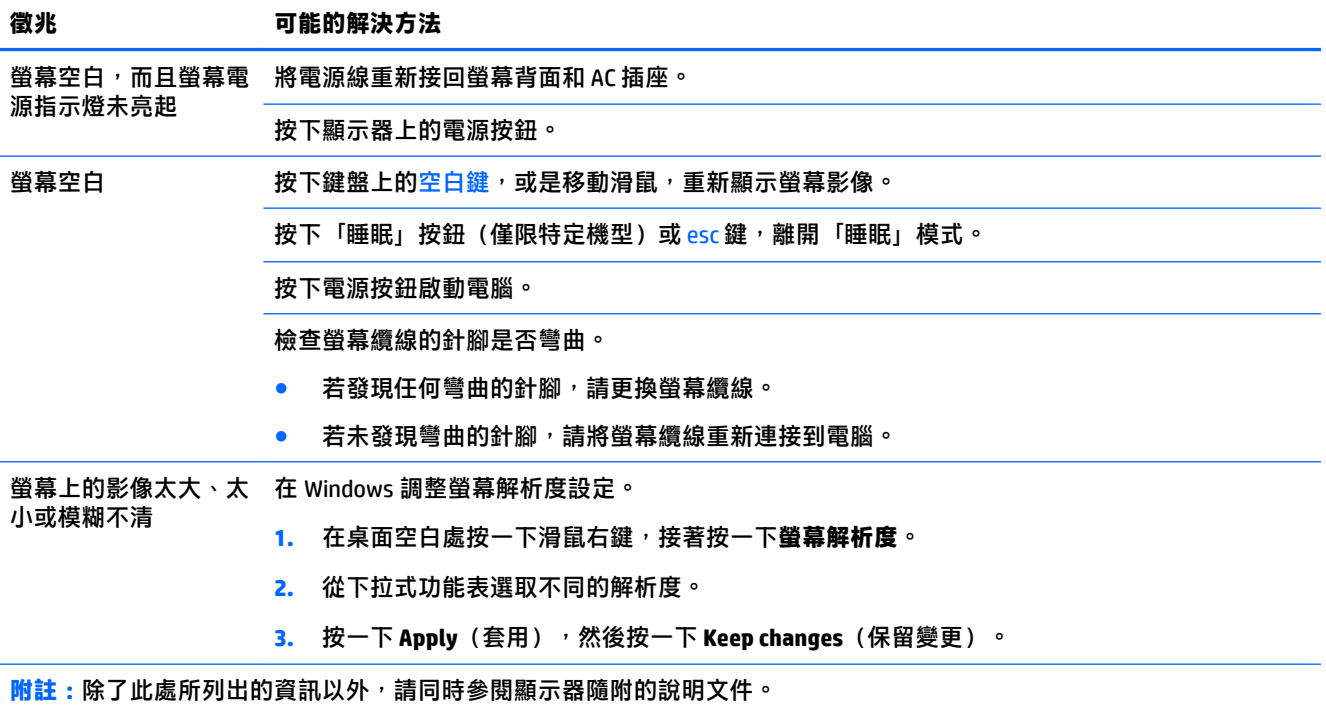

## <span id="page-14-0"></span>**鍵盤和滑鼠(有線)**

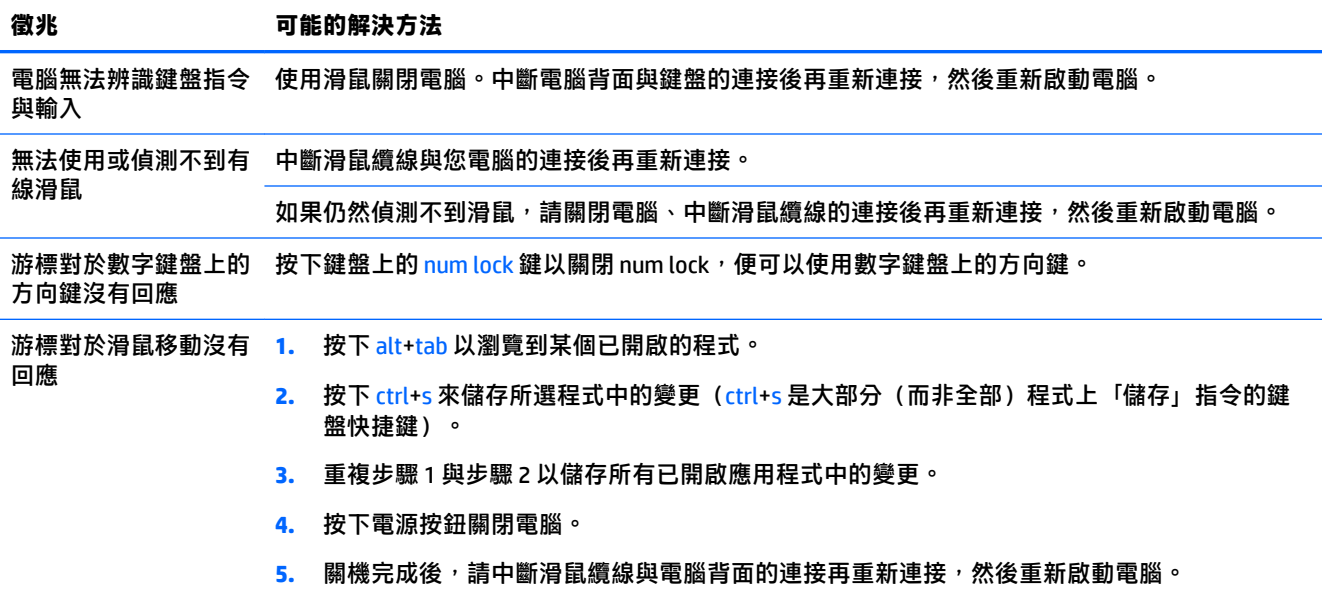

### **鍵盤和滑鼠(無線)**

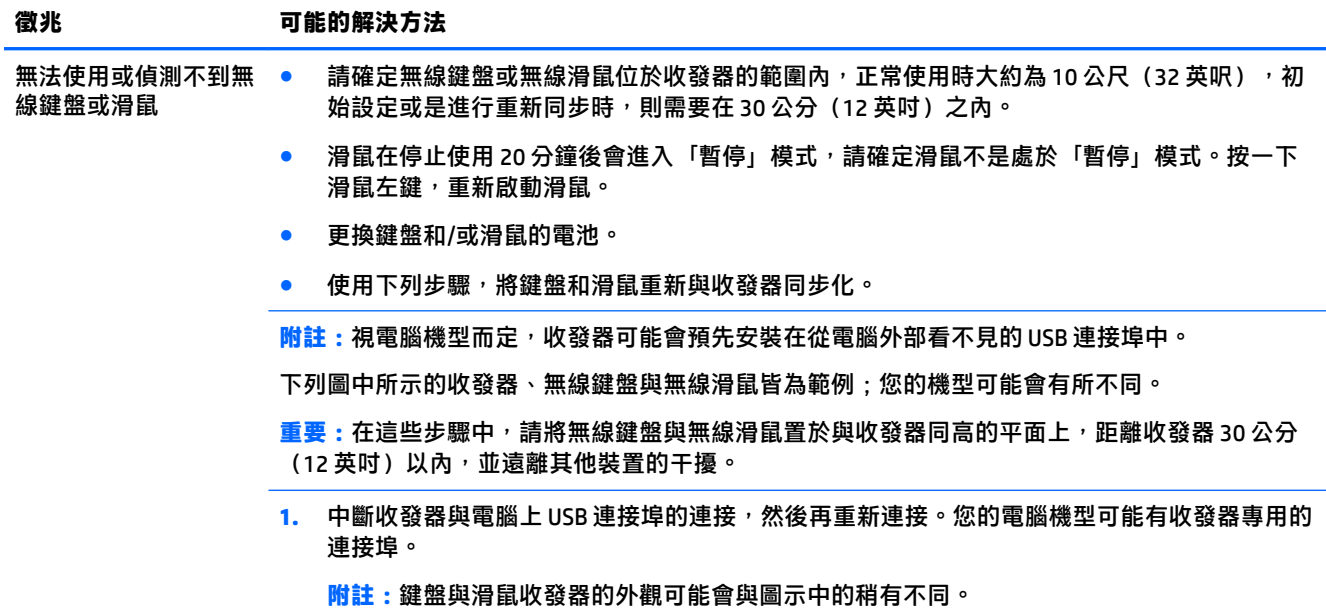

<span id="page-15-0"></span>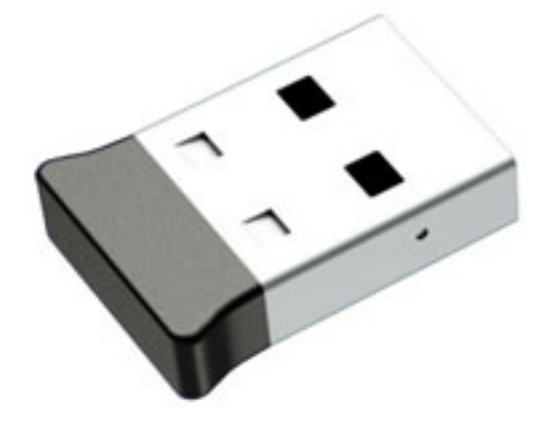

2. 確認滑鼠的電源已開啟 (A),然後按住滑鼠背面的連線按鈕 (B) 5 至 10 秒, 直到收發器上的 LED 指示燈亮起或停止閃爍。收發器的連線逾時時間為 60 秒。若要確認已建立連線且收發器未逾 時,請移動滑鼠,然後檢查螢幕上是否有回應。

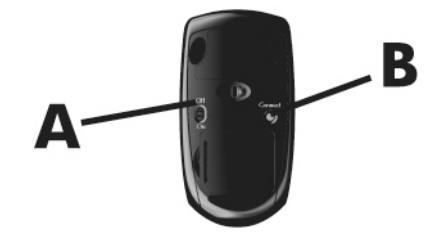

3. 如果鍵盤不回應,按住鍵盤背面的**連線**按鈕 (C) 5 到 10 秒, 直到收發器上的 LED 指示燈亮起或 停止閃爍。

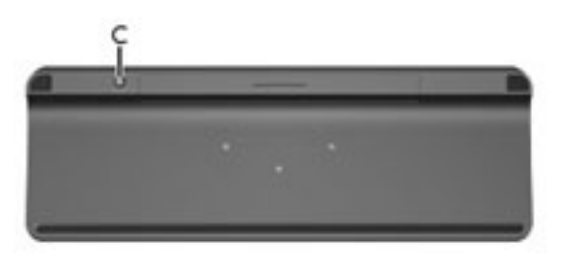

## **喇叭與音效**

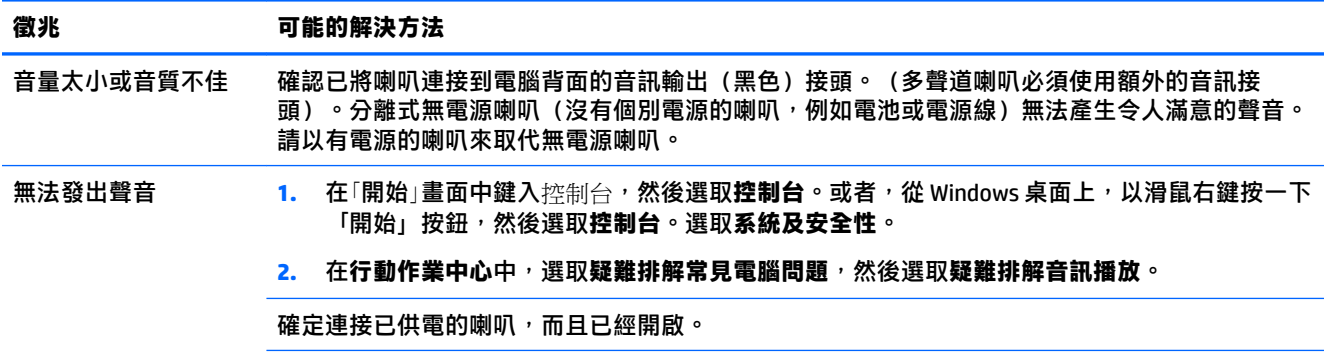

<span id="page-16-0"></span>**徵兆 可能的解決方法**

關閉電腦, 中斷喇叭連接後再重新連接。確定喇叭已連接到音訊接頭, 而非連接到麥克風或耳機接 頭。

若要離開「睡眠」模式,請按下睡眠按鈕(僅限特定機型),或 esc 鍵。

若有耳機連接在電腦(或喇叭系統)上,請拔下耳機。

### **網際網路存取**

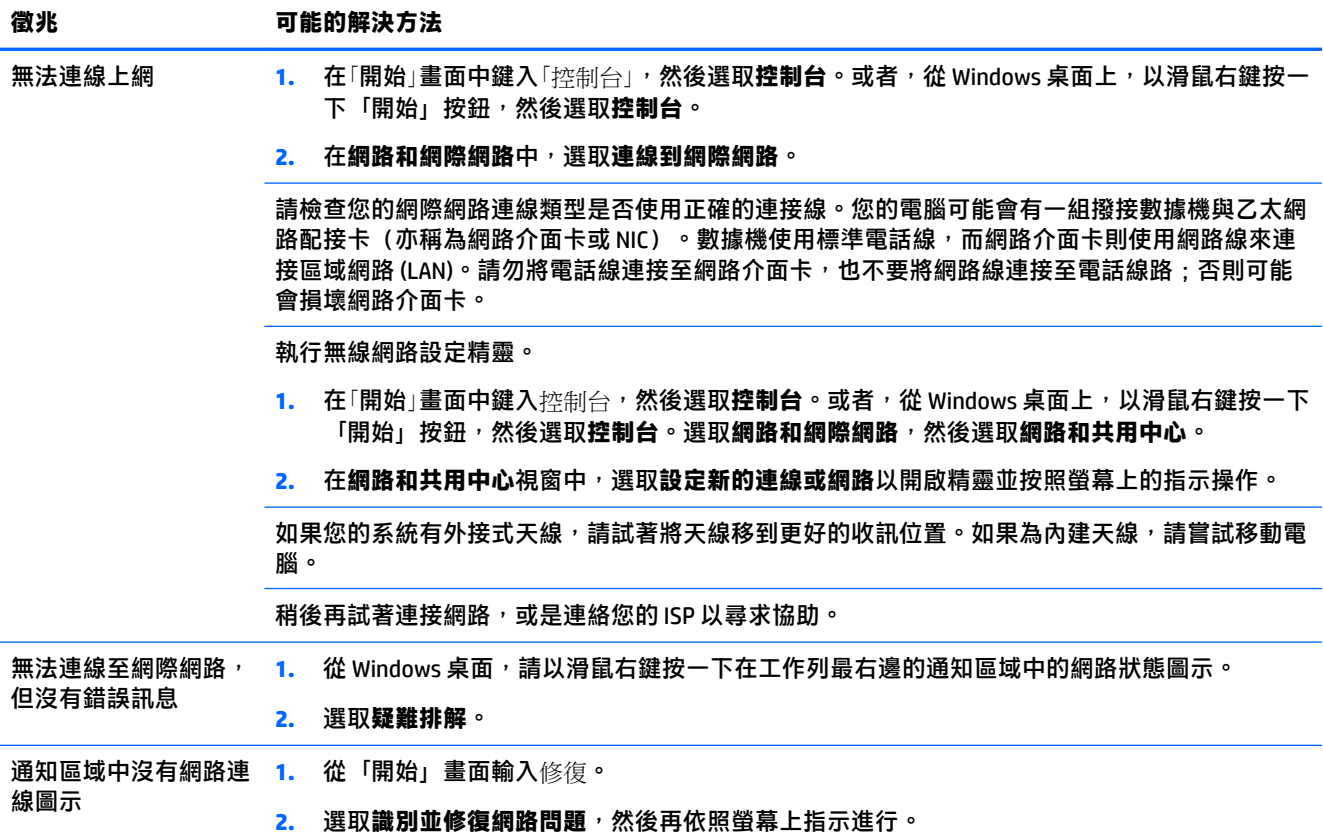

### <span id="page-17-0"></span>**軟體疑難排解**

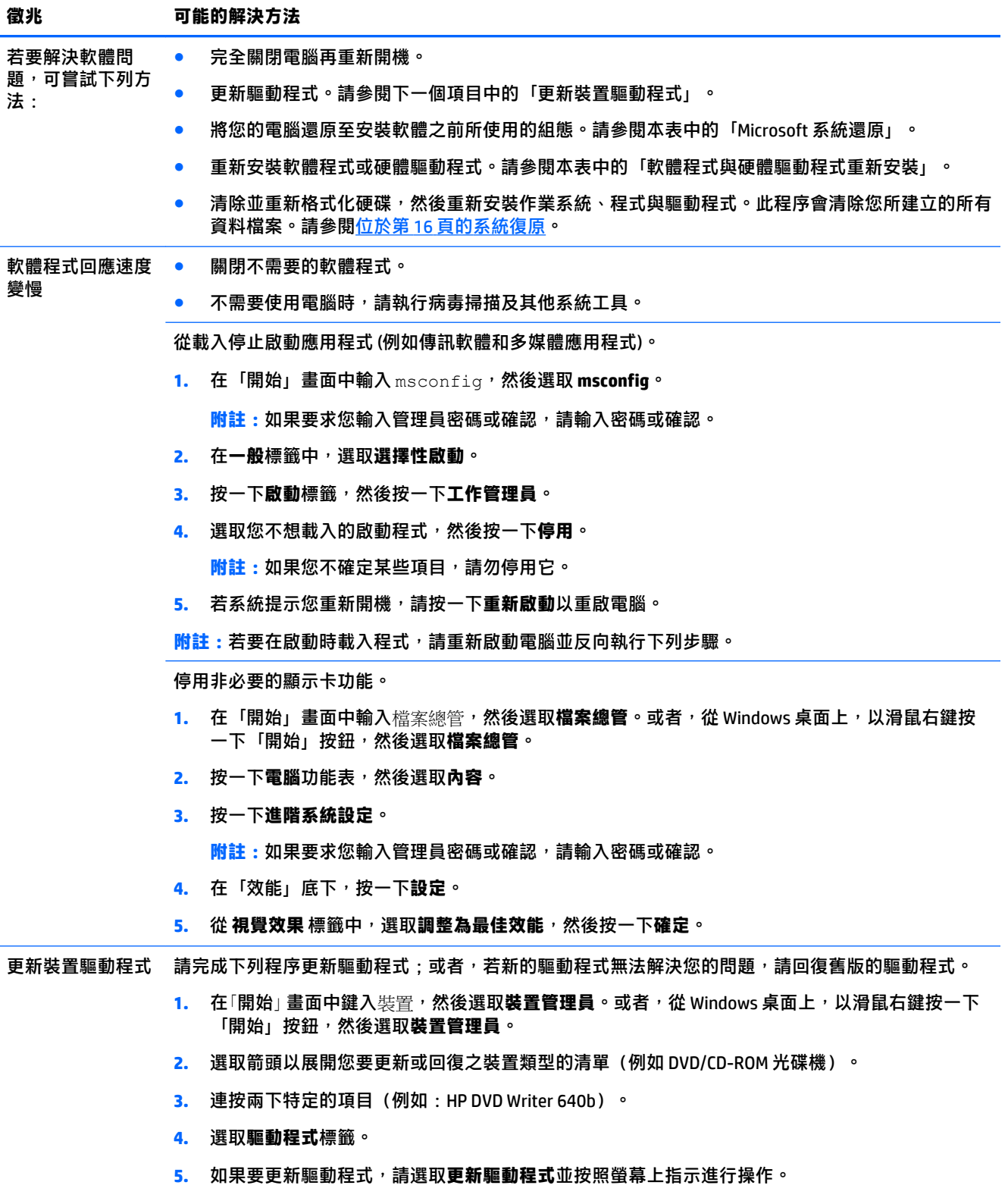

– 或 –

若要回復到舊版的驅動程式,選取**回復驅動程式**,然後按照畫面上指示進行。

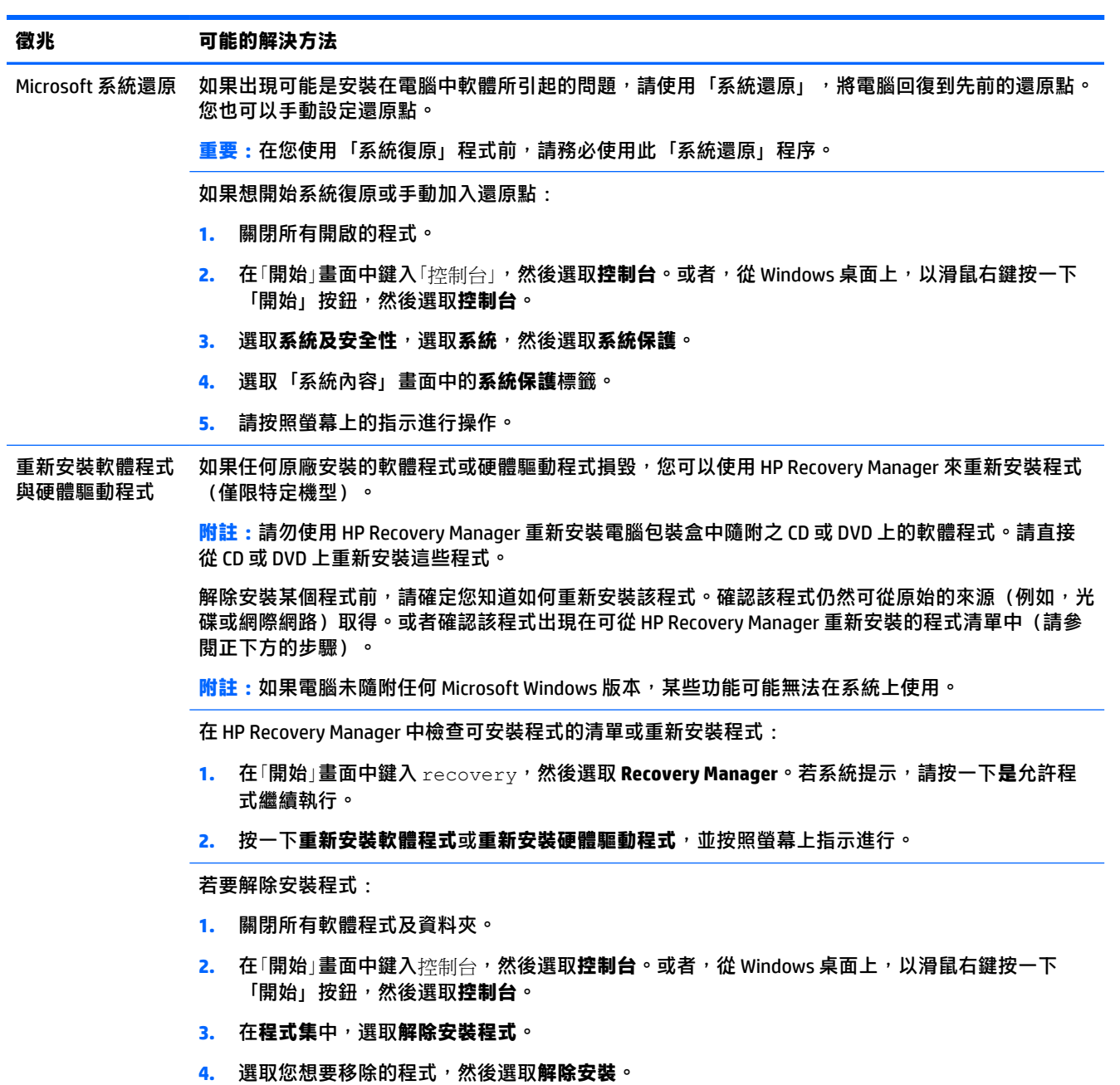

# <span id="page-19-0"></span>**6 系統復原**

「系統復原」會完全清除並重新格式化硬碟,同時刪除您建立的所有資料檔案,然後重新安裝在原廠 安裝的作業系統、程式與驅動程式。因此,您必須手動重新安裝不是原廠安裝在電腦上的所有軟體。

**附註:**使用「系統復原」程式前,請務必使用此「系統還原」程序。請參閱位於第 14 [頁的軟體疑難排](#page-17-0) [解](#page-17-0)下方的「Microsoft 系統還原」。

如果電腦未隨附任何 Microsoft Windows 版本,某些功能可能無法在系統上使用。

### **選擇系統復原方法**

您必須選擇下列其中一個方法來執行系統復原:

復原映像─從儲存在您硬碟上的復原映像執行「系統復原」。復原映像是包含原始原廠隨附軟體 副本的檔案。若要從復原映像執行「系統復原」,請參閱位於第 16 頁的從 Windows 「開始」 畫面 中啟動「系統復原」。

**附註:**復原映像會佔據部分無法用於儲存資料的硬碟空間。

復原媒體─從復原媒體執行「系統復原」,這些媒體是您從儲存在硬碟上的檔案或另行購買的光 碟所建立。若要建立復原媒體,請參閱位於第 18 [頁的建立復原媒體。](#page-21-0)

### **系統復原選項**

您應該按照以下順序嘗試執行系統復原:

- 1. 透過硬碟,從 Windows「開始」畫面。
- 2. 透過硬碟,按 f11 系統啟動。
- **3.** 透過您建立的復原媒體執行。
- **4.** 透過向 HP 購買的復原光碟。若要購買復原光碟,請前往 [http://welcome.hp.com/country/us/en/](http://welcome.hp.com/country/us/en/wwcontact_us.html) [wwcontact\\_us.html](http://welcome.hp.com/country/us/en/wwcontact_us.html)。

### **從 Windows** 「**開始**」 **畫面中啟動「系統復原」**

△ 注意:「系統復原」會刪除您建立或安裝的所有資料和程式,請將所有重要資料備份至卸除式磁碟或 USB 隨身碟。

如果電腦正常運作中且 Windows 發出回應, 請使用這些步驟來執行系統復原;

- **1.** 關閉電腦。
- **2.** 除了顯示器(僅限部份型號)、鍵盤和滑鼠以外,中斷電腦與所有週邊裝置的連接。
- **3.** 啟動電腦。
- **4.** 在「開始」 畫面中鍵入 recovery,然後選取 **HP Recovery Manager**。若系統提示,請按一下**是**允許 程式繼續執行。
- **5.** 選取 **HP 修復環境**,然後按一下**確定**以重新啟動。
- **6.** 選取**系統復原**。
- **7.** 請按照螢幕上的指示進行操作。
- $\Box$  附註:如果您的系統**沒有**偵測到修復磁碟分割,則會提示您插入復原媒體。插入光碟或 USB 隨身 碟,選取**是**,然後按**是**重新啟動電腦,並從復原光碟或復原 USB 隨身碟執行 HP Recovery Manager。若使用光碟,請在出現提示時插入下一張系統復原光碟。
- 8. 復原完成時,請關閉電腦,重新連接所有週邊裝置,然後再啟動電腦。

#### **系統啟動時執行系統復原**

**注意:**「系統復原」會刪除您建立或安裝的所有資料和程式,請將所有重要資料備份至卸除式磁碟或 USB 隨身碟。

如果 Windows 沒有回應, 但電腦正常運作,請按照這些步驟執行系統復原:

- **1.** 關閉電腦。如有需要,請按住電源按鈕直到電腦關閉為止。
- **2.** 除了顯示器(僅限部份型號)、鍵盤和滑鼠以外,中斷電腦與所有週邊裝置的連接。
- **3.** 按下電源按鈕啟動電腦。
- **4.** 當您看到原廠公司標誌畫面出現時,請重複按 F11 鍵,直到畫面上出現**開機選項功能表**為止。
- **5.** 選取**疑難排解**。
- **6.** 選取**系統復原**。
- **7.** 請按照螢幕上的指示進行操作。
- 8. 復原完成時,請關閉電腦,重新連接所有週邊裝置,然後再啟動電腦。

#### **從復原媒體啟動「系統復原」**

**注意:**「系統復原」會刪除您建立或安裝的所有資料和程式,請將所有重要資料備份至卸除式磁碟或 USB 隨身碟。

若要建立復原媒體,請參閱位於第 18 [頁的建立復原媒體。](#page-21-0)

使用復原媒體執行「系統復原」:

- 1. 如果電腦正常運作中,請建立備份 DVD 或備份 USB 隨身碟,將所有您要儲存的資料檔案存放進 去,然後從電腦取出備份媒體。
- **2.** 如果使用復原 DVD,請將第一張復原光碟插入 DVD 光碟機托槽,然後關閉托槽。如果使用復原 USB 快閃磁碟機,請將快閃磁碟機插入 USB 連接埠。
- **3.** 如果電腦可正常運作,請進入「開始」畫面,將滑鼠游標移到畫面右下角以顯示圖標工具列,依 序選取**設定**、**電源**圖示,然後選取**關機**。或者,從 Windows 桌面上,以滑鼠右鍵按一下「開始」 按鈕,選取**關機**或登出、,然後選取**關機**。
	- 或 –

或者,如果電腦沒有回應,請按住電源按鈕約 5 秒鐘,或者直到電腦關閉為止。

- **4.** 除了顯示器(僅限部份型號)、鍵盤和滑鼠以外,中斷電腦與所有週邊裝置的連接。
- **5.** 按下電源按鈕啟動電腦。如果使用復原 DVD,電腦會自動從光碟執行 HP Recovery Manager。請跳 至步驟 7。
- <span id="page-21-0"></span>**6.** 如果您是從 USB 快閃磁碟機執行「系統復原」,請在電腦開機時按 esc 鍵,進入開機功能表。使 用方向鍵選取 USB 裝置, 然後按 enter, 從裝置開機。
- **7.** 如果系統提示您選擇從媒體或硬碟執行「系統復原」,請選取**媒體**,然後按一下**下一步**。
- **8.** 選取**原廠重新設定**。
- **9.** 請按照螢幕上的指示進行操作。

### **復原媒體**

您可以在空白 DVD 或 USB 快閃磁碟機上建立復原媒體(兩者擇一,不得同時使用)。從儲存在硬碟上 的復原映像建立復原媒體。此影像包含您電腦原廠安裝的作業系統和軟體程式檔案。您只能為電腦建 立一組復原媒體,且此媒體僅供這台電腦使用。請將復原媒體置於安全的地方。

**附註:**如果電腦未隨附任何 Microsoft Windows 版本,某些功能可能無法在系統上使用。

#### **選擇復原媒體**

若要建立復原光碟,您的電腦必須具備 DVD 燒錄機,且必須使用高品質空白 DVD+R 或 DVD-R 光 碟。

**附註:**您**無法**使用 CD 或 DVD+RW、DVD-RW、DVD+RW DL 或 DVD-RW DL 光碟來建立復原光碟。

- 如果您要建立復原光碟,請使用高品質光碟來建立復原光碟組。如果光碟品質不佳,光碟機退片 是正常情況。系統會提示您插入新的空白光碟,重新再試一次。
- 復原光碟組的光碟數量需視您的電腦機型而定(通常為一至五片 DVD)。建立復原光碟組時, 「恢復碟片建立程式」程式會告訴您需要使用多少片空白光碟。
- 您可以選擇使用高品質的空白 USB 快閃磁碟機來建立復原 USB 快閃磁碟機。如果使用 USB 隨身 碟, 程式會告訴您儲存所有資料需要多少空間 (至少 16 GB) 。
- **附註:** 建立復原媒體的程序需要一些時間,確認寫入到媒體的資訊是否正確。您可隨時離開這項處理 作業。下次再執行此程式時,會從上次結束的地方重新繼續。

#### **建立復原媒體**

若要建立復原光碟:

- **1.** 關閉所有開啟的程式。
- **2.** 在「開始」 畫面中鍵入 recovery,然後選取 **HP Recovery Manager**。若系統提示,請按一下**是**允許 程式繼續執行。
- **3.** 選取**使用空白 DVD 建立復原媒體**,然後選取**下一步**。
- **4.** 遵循螢幕上顯示的指示操作。依照製作的順序標示每片光碟(例如:Recovery 1、Recovery 2)。

建立復原 USB 隨身碟:

- **1.** 關閉所有開啟的程式。
- **2.** 將 USB 快閃磁碟機連接到電腦上的 USB 連接埠。
- 3. 在「開始」畫面中鍵入 recovery,然後選取 HP Recovery Manager。若系統提示,請按一下是允 許程式繼續執行。
- **4.** 選取**建立復原媒體**,選取 **USB 隨身碟**,然後選取**下一步**。
- **5.** 從媒體清單中選取 USB 隨身碟。程式會通知您建立復原磁碟所需的儲存空間。如果 USB 快閃磁碟 機儲存空間不足(至少 16 GB),畫面中的快閃磁碟機會變成灰色,而且您無法繼續。按**下一步**。
- **附註:**Recovery Media Creation 會格式化隨身碟並刪除隨身碟中的所有檔案。
- 6. 遵循螢幕上顯示的指示操作。務必為 USB 隨身碟貼上標籤,並將隨身碟存放在安全處。
- $\stackrel{\mathbb{R}^{\prime}}{\cong}$  <mark>附註:</mark>請勿使用記憶卡建立復原媒體 。 系統可能無法從媒體卡啟動,因此您可能無法執行「系統 復原」。

# <span id="page-23-0"></span>**7 維護**

請務必對電腦執行簡易的維護以確保電腦擁有最佳的效能。

### **排程與工作**

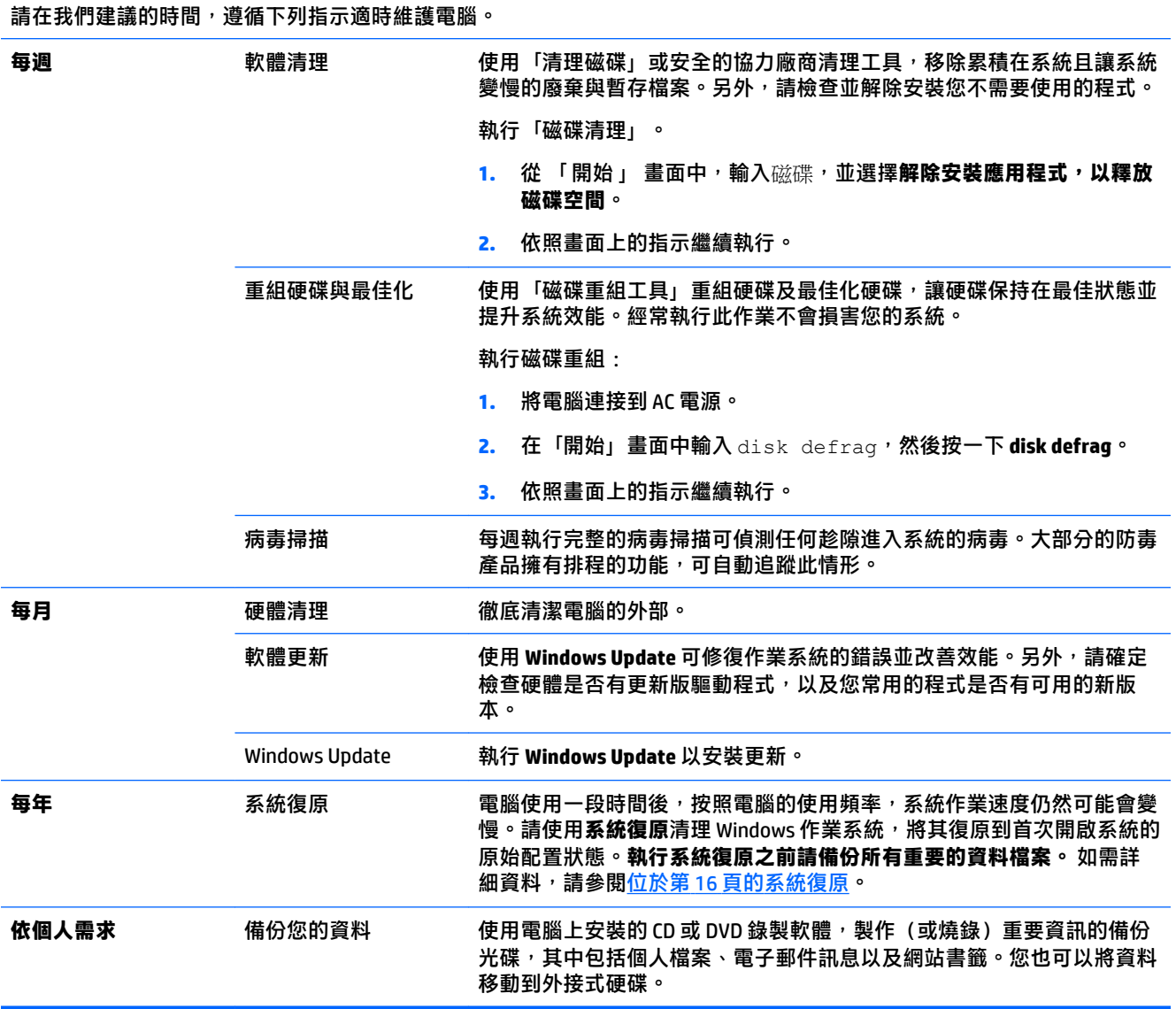

### <span id="page-24-0"></span>**清潔您的電腦**

使用下列產品安全地清潔您的電腦:

- 最大濃度 0.3% 的二甲基苯甲基氯化銨 (例如,採用各種品牌的抛棄式消毒紙巾)
- 不含酒精的玻璃清潔液
- 中性肥皂水
- 乾燥的超細纖維擦拭布或軟布 (無油防靜電布)
- 防靜電擦拭布
- **注意:**請避免使用可能會使您的電腦永久損毀的強烈清潔溶劑。如果您不確定是否可以將某個清潔產 品放心用於您的電腦,請檢查產品內容以確定不包含酒精、丙酮、氯化銨、二氯甲烷以及碳氢化合物 等成分。

纖維材料(例如紙巾)可能會刮傷電腦。經過一段時間後,灰塵和清潔劑會逐漸堆積在這些刮痕中。

#### **清潔程序**

請依照本節中的程序,安全地清潔您的電腦。

 $\bigtriangleup$  警告!為了避免電擊或元件受損,請勿嘗試在電腦開啟時清潔電腦。

- 關閉電腦。
- 中斷 AC 電源。
- 中斷連接所有供電式外接裝置。
- **注意:**為避免內部元件受損,請勿噴灑清潔劑或將液體直接傾倒在任何電腦表面上。在電腦表面滴落 這些液體,可能會永久損壞內部元件。

#### **清潔顯示器**

 $\overline{\triangle}$ 注意:請勿將清潔劑直接噴灑或倒在螢幕上,

使用柔軟的無棉絮布料沾不含酒精的玻璃清潔液,輕輕地擦拭顯示器的側邊和表面。

#### **清潔電腦通風孔**

通風孔可保持電腦不會過熱。請使用電池式小型吸塵器來清潔通風孔,維持通風孔暢通。(電池式吸 塵器可減少電擊的危險性。)

- **1.** 使用吸塵器清潔電腦外殼的通風孔。
- **2.** 吸除任何堆積在電腦連接埠(例如:乙太網路與 USB 連接埠)周圍的堆積物。

#### **清潔鍵盤或滑鼠**

- <u>△△警告</u>!為降低電擊的危險或內部元件受損,請勿使用吸塵器來清潔鍵盤。吸塵器可能會使家中的灰塵 碎屑卡在鍵盤表面。
- **注意:**為避免內部元件受損,請勿讓液體滴落在按鍵之間。
	- 若要清潔鍵盤或滑鼠,請使用柔軟的超細纖維擦拭布或軟布沾上列其中一種清潔溶劑,或使用可 接受的拋棄式消毒紙巾。
	- 若要避免按鍵卡住,或要清除鍵盤中的灰塵、棉絮和碎屑,請使用附有噴嘴的罐裝壓縮空氣。

如果您使用的是滾球式滑鼠,請清潔滾球和滾輪內部。

- 1. 將滑鼠的底部朝上,以逆時針方向旋轉滾球蓋以取下外蓋和滾球。
- **2.** 使用肥皂溫水沖洗滾球。
- **3.** 使用沾異丙酮(外用)酒精的棉花棒清潔滑鼠內的滾輪。
- 4. 滾球與滾輪完全乾燥後,裝回滾球與滾球外蓋。

# <span id="page-26-0"></span>**8 使用 HP PC Hardware Diagnostics UEFI**

HP PC Hardware Diagnostics 是一個整合可延伸韌體介面 (UEFI), 可讓您執行診斷測試, 判斷電腦硬體是 否運作正常。診斷於作業系統外執行,因此能有效地將硬體故障與作業系統或其他軟體元件所可能造 成的問題隔離。

要開始 HP PC 硬體診斷 UEFI:

1. 開啟或重新啟動電腦,快速按下 esc,然後按下 f2。

BIOS 會針對診斷工具,以下列順序搜尋 3 個位置:

- **a.** 連接 USB 磁碟機
- $\overline{\mathbb{B}}$  附註:若要下載 HP PC Hardware Diagnostics (UEFI) 工具到 USB 磁碟機,請參閱 位於第 23 頁的將 HP PC 硬體診斷 (UEFI) 下載至 USB 裝置。
- **b.** 硬碟
- **c.** BIOS
- <mark>2.</mark> 當 診斷工具開啟,使用鍵盤方向鍵,選取您想要執行的診斷測試,並按照螢幕上的指示進行。

 $\stackrel{\mathrm{def}}{=} \frac{1}{N}$ 附註:如果您必須停止診斷測試,請按下 esc 鍵。

### **將 HP PC 硬體診斷 (UEFI) 下載至 USB 裝置**

**附註:**HP PC 硬體診斷 (UEFI) 下載說明僅提供英文版。

若要下載 HP PC 硬體診斷 (UEFI) 到 USB 裝置時, 有下列兩個選項:

**選項 1:HP PC 診斷首頁**—可存取最新的 UEFI 版本

- **1.** 前往 <http://hp.com/go/techcenter/pcdiags>。
- **2.** 按一下 **UEFI 下載**的連結,然後選取**執行**。

**選項 2:支援與驅動程式頁面**—提供特定產品的先前或最新版本下載

- **1.** 前往 <http://www.hp.com>。
- **2.** 指向位於頁面頂端的**支援**,然後再按一下**下載驅動程式**。
- **3.** 在文字方塊中,輸入產品名稱,然後再按一下**執行**。
	- 或 –

按一下**立即尋找**以讓 HP 自動偵測您的產品。

- **4.** 選取您的電腦機型,然後選取您的作業系統。
- **5.** 在**診斷**部份,按一下 **HP UEFI 支援環境**。

– 或 –

按一下 **下載**,並選擇**執行**。

# <span id="page-27-0"></span>**9 規格**

### **作業規格**

 $\overline{\mathbb{B}}$  <mark>附註</mark>:若要判斷您電腦的正確電氣額定規格,請參閱位於電腦的外部的電腦額定值標籤。

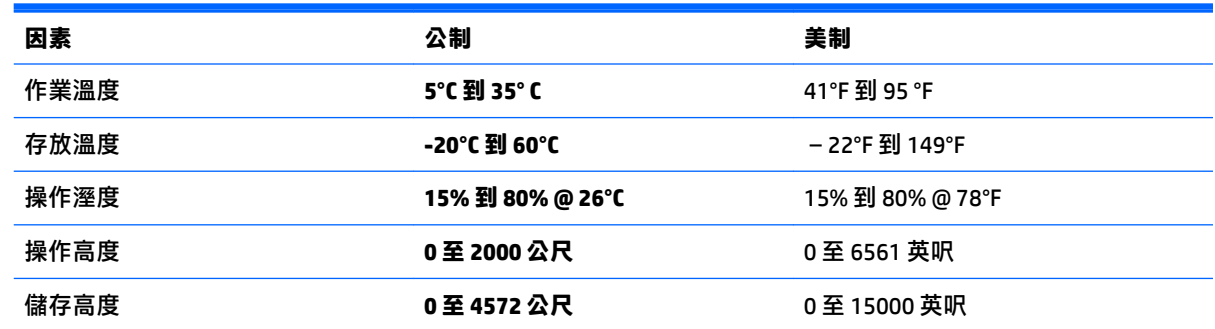

# <span id="page-28-0"></span>**10 支援資訊**

### **如何取得協助**

HP 支援中心可協助您充分利用您的電腦。您會在電腦上找到所需的工具,並透過網路、電話或當地零 售商取得所需的資訊。

在洽詢 HP 技術支援中心之前, 請務必備妥下列資訊:

- 型號
- 產品編號
- 序號
- 軟體組建編號
- 作業系統
- 購買日期

請花些時間填寫您電腦的產品資訊,以供日後參考。

可透過「HP 支援資訊」來檢視清單中的前四個項目(型號、產品編號、序號和軟體組建編號)。在 「開始」畫面中輸入支援,然後選取 **HP 支援資訊**。

別忘了在 <http://www.hp.com/apac/register> 註冊。

### **何處可取得協助**

- 使用「Windows 說明及支援」取得硬體和軟體問題的說明。在「開始」畫面中輸入說明,然後選 取**說明及支援**。
- 使用 HP Support Assistant。在「開始」畫面中輸入 支援,然後選取 **HP Support Assistant**。「HP Support Assistant」提供有用的疑難排解資訊並包括下列:
	- 與 HP 技術人員線上交談
	- 電話支援專線
	- HP 服務中心的位置
- 如需線上說明,請前往 [http://welcome.hp.com/country/us/en/wwcontact\\_us.html](http://welcome.hp.com/country/us/en/wwcontact_us.html)。

自購買本電腦之日起三十 (30) 天內,您可免費獲得電話諮詢協助,使您順暢地操作電腦。超過三十 (30) 天後這項服務便須收費,但您仍可獲得其他令人滿意的服務。

### **維修客戶支援**

如果您的電腦需要維修或更換零件,您有兩種選擇:

- 您可以輕鬆更換許多被視為可由客戶自行更換的電腦零件。這是最快的維修方式,因為通常我們 在幾天內即可將零件直接送到您的家裏或公司。(某些國家或地區可能無法使用此選項)。
- 如果需要維修,HP 技術支援中心將會安排修復電腦的相關事宜。

<span id="page-29-0"></span>在保固期內這些服務都是免費的。

這項保固服務有幾點限制和例外(以及一些重要細節),這將在《HP 全球有限保固及技術支援》手冊 中加以說明。

### **升級硬體之前**

如果您想要升級您的任何硬體,請僅在您安裝新電腦之後進行。如需設定電腦的指示,請參閱《設定 指示》或《快速設定》海報或<u>位於第 3 [頁的安裝電腦](#page-6-0)</u> • 如果您在設定並開啟系統上有任何問題<sup>,</sup>請使用 本章稍早提供的程序,立即聯絡 HP 技術支援中心。您必須在試圖升級您的系統前,完成此項動作。

撕開電腦背面安全封條的動作,代表您確認電腦在您試圖升級前的運作是正常的。安全封條撕開之 後,您的電腦(在當地法律許可的範圍下)將會受到列於《HP 全球有限保固及技術支援》手冊中條款 與條件之保障。

# <span id="page-30-0"></span>**索引**

#### **F**

fn 鍵 [5](#page-8-0)

#### **H**

HP PC 硬體診斷 (UEFI) 下載 [23](#page-26-0) 使用 [23](#page-26-0)

#### **四畫**

支援 [25](#page-28-0)

#### **六畫**

安全性功能 [8](#page-11-0)

#### **七畫**

作業規格 [24](#page-27-0) 快速鍵 [5](#page-8-0) 系統復原 方法 [16](#page-19-0) 選項 [16](#page-19-0)

#### **九畫**

保養 您的電腦 [21](#page-24-0)

#### **十一畫**

動作鍵 [5](#page-8-0) 清潔您的電腦 [21](#page-24-0)

#### **十二畫**

復原媒體 建立 [18](#page-21-0) 選擇 [18](#page-21-0)

#### **十三畫**

電腦 安全性功能 [8](#page-11-0) 疑難排解 [9](#page-12-0)

#### **十四畫**

疑難排解 軟體 [14](#page-17-0) 喇叭和音效 [12](#page-15-0) 電源 [10](#page-13-0) 電腦無法啟動 [9](#page-12-0)

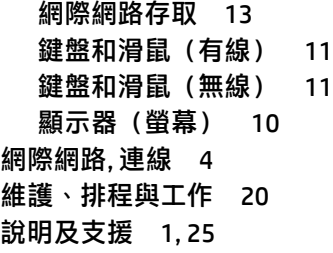